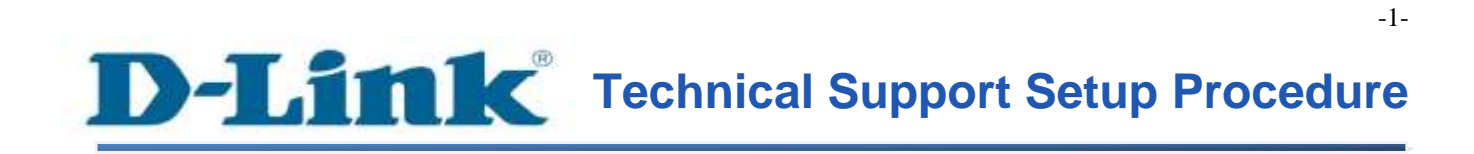

### FAQ: How to Set Static IP Address on the DCS-933L

Release date: 15/10/2013

Model Support: DCS-933L

H/W: A1

S/W: 1.00

## **Technical Support Setup Procedure** ĺ

# **การตั้งค่า IP Address ชนิดคงที่ (Static) บน DCS-933L สามารถท าได้อย่างไร**

**ขั้นตอนที่ 1:** เรียกใช้งานโปรแกรม CD Setup ที่มาพร้อมกับ DCS-933L บนหน้าจอของ Setup Wizard คลิ๊กบนปุ่ม Setup your Cloud Camera

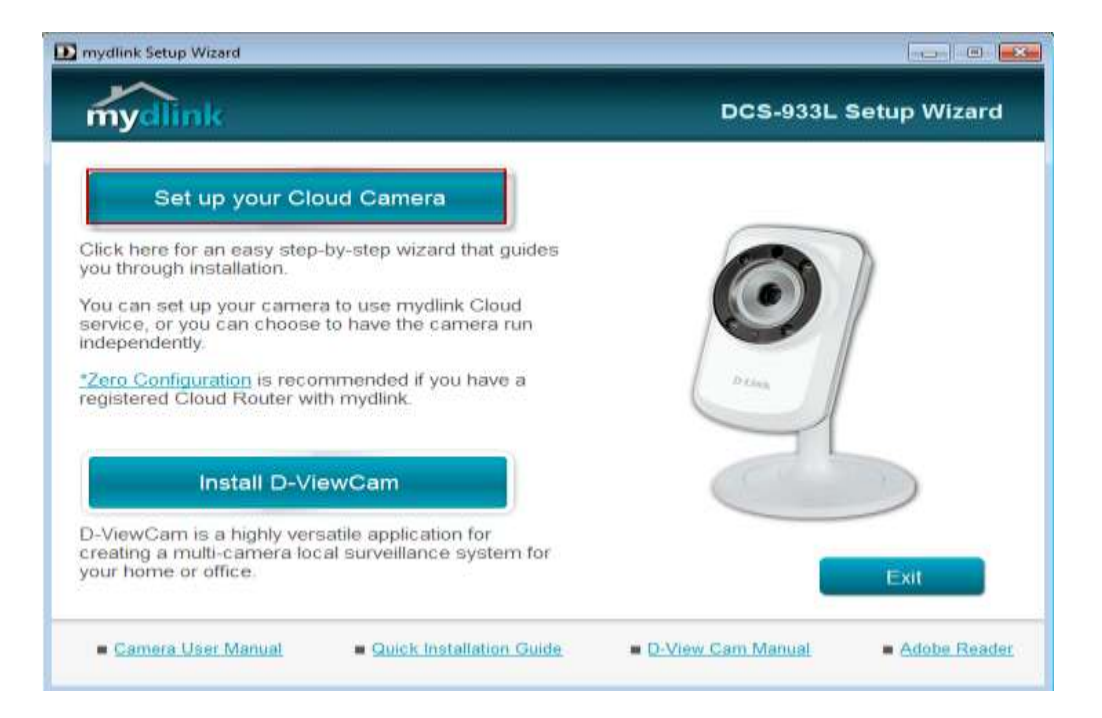

## **ขั้นตอนที่2:** คลิ๊กบนปุ่ม Start เพื่อไปยงัข้นั ตอนต่อไป

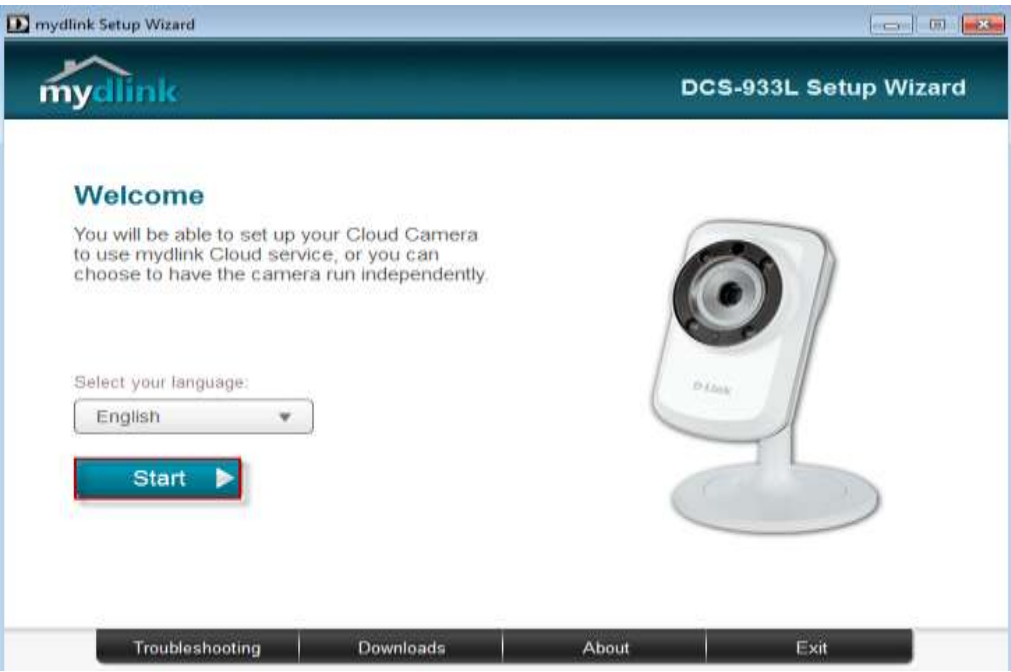

**ขั้นตอนที่3:** ภายใต้ End User License Agreement ท าเครื่องหมายเพื่อเลือกบน I accept these Terms and Conditions แล้วคลิ๊กบนปุ่ม Next

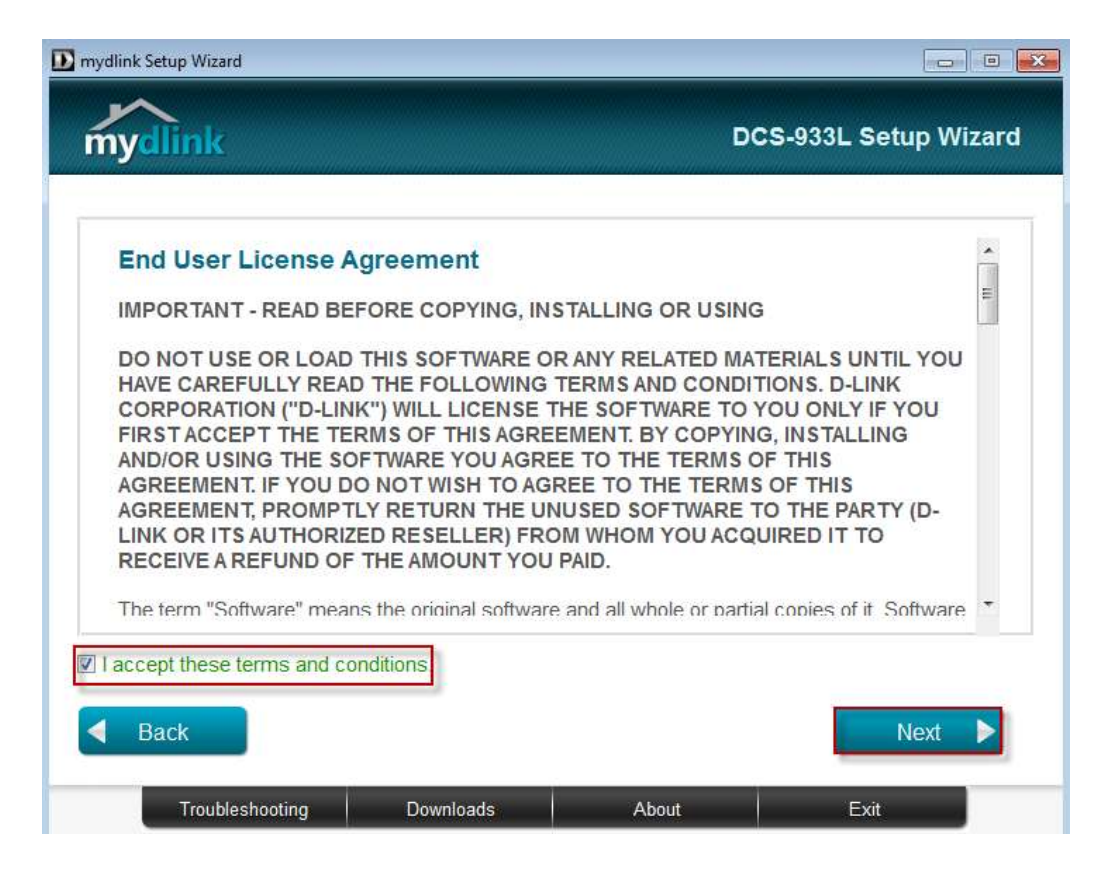

## ขั้<mark>นตอนที่ 4:</mark> เสียบสายแลนที่พอร์ตด้านหลังของกล้อง แล้วคลิ๊กปุ่ม Next เพื่อไปยังขั้นตอนต่อไป

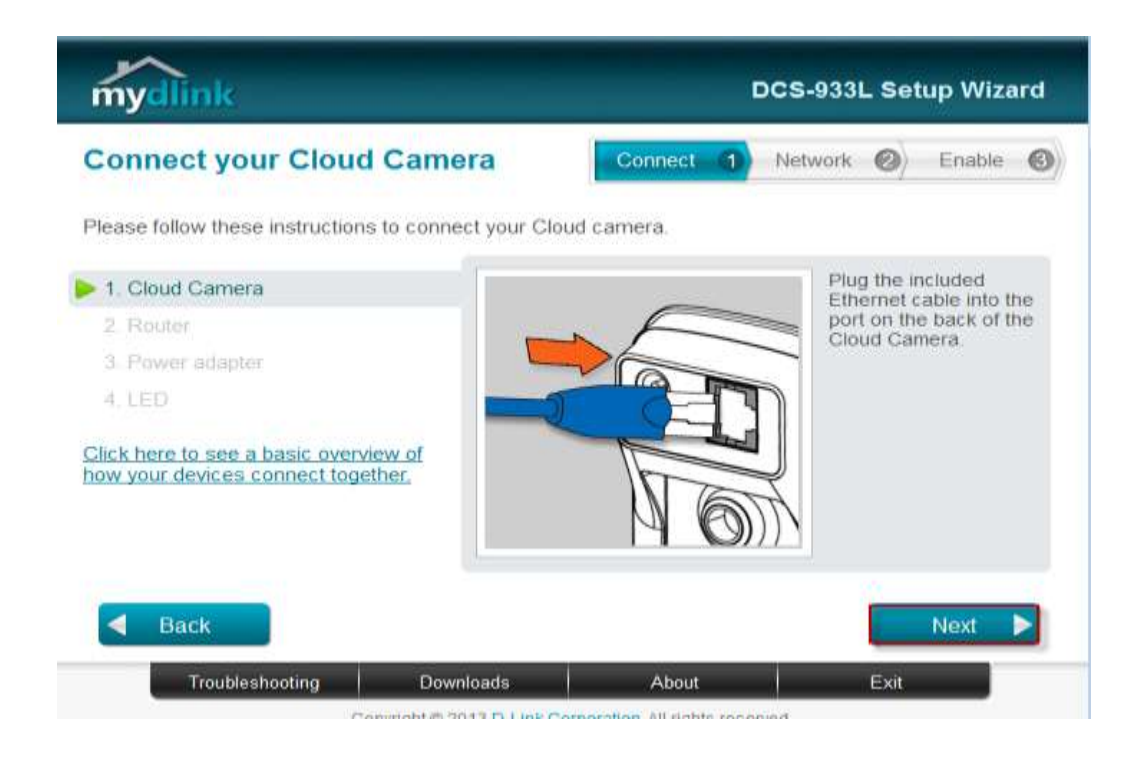

## **ขั้นตอนที่ 5:** เสียบสายแลนอีกค้านหนึ่งเข้ากับพอร์ตแลนของเราเตอร์ แล้วกคปุ่ม Next

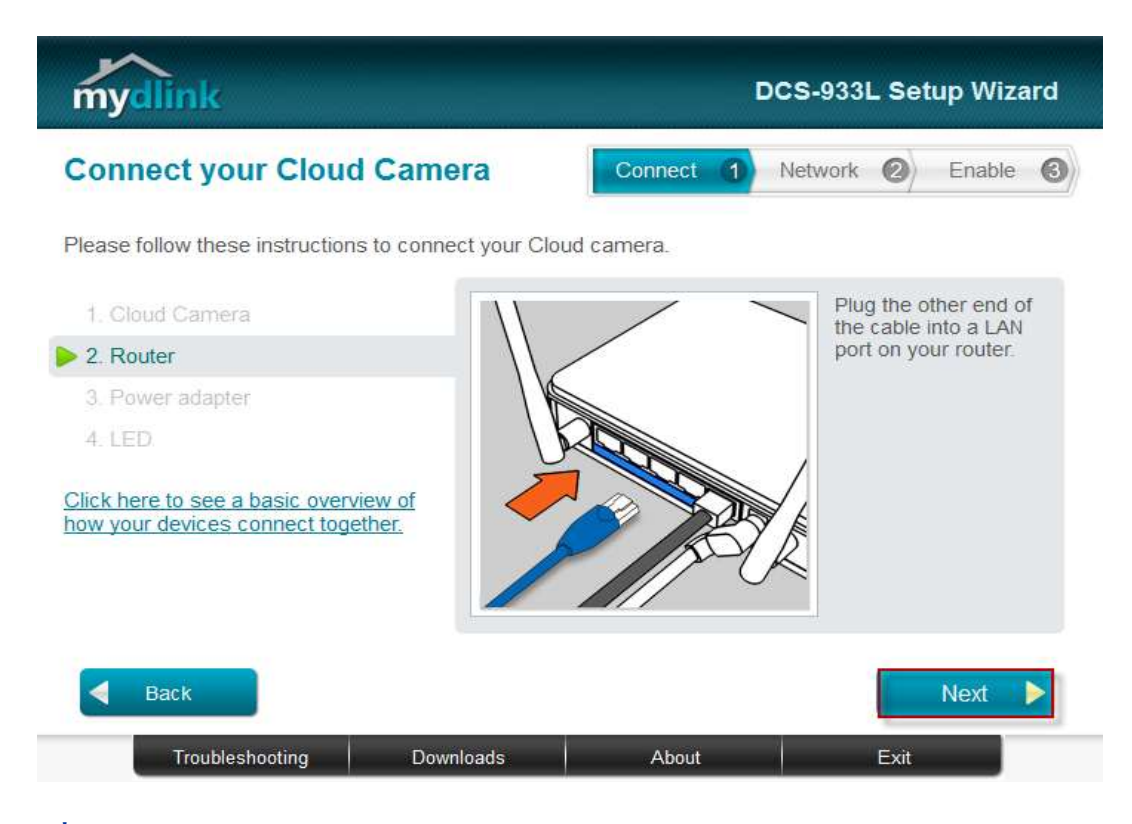

ข**ั้นตอนที่ 6:** เชื่อมอะแดปเตอร์ไปยังช่องเสียบไฟที่อยู่ด้านหลังของ DCS-933L แล้วเสียบอะแดป เตอร์เข้ากับปลั๊กไฟ แล้วคลิ๊กปุ่ม Next

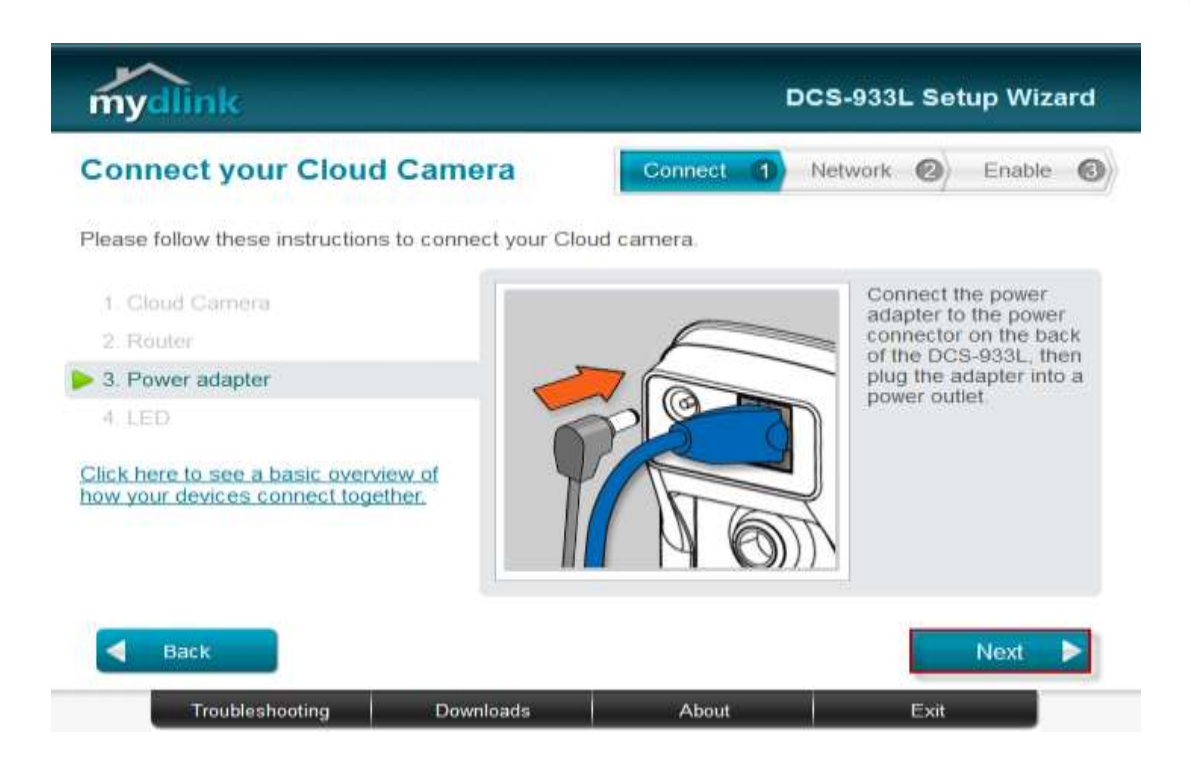

## **ขั้นตอนที่7:** ไฟ LED ของกล้องจะเปลี่ยนเป็ นสีเขียวเมื่อพร้อมใช้งาน กดปุ่ ม Next

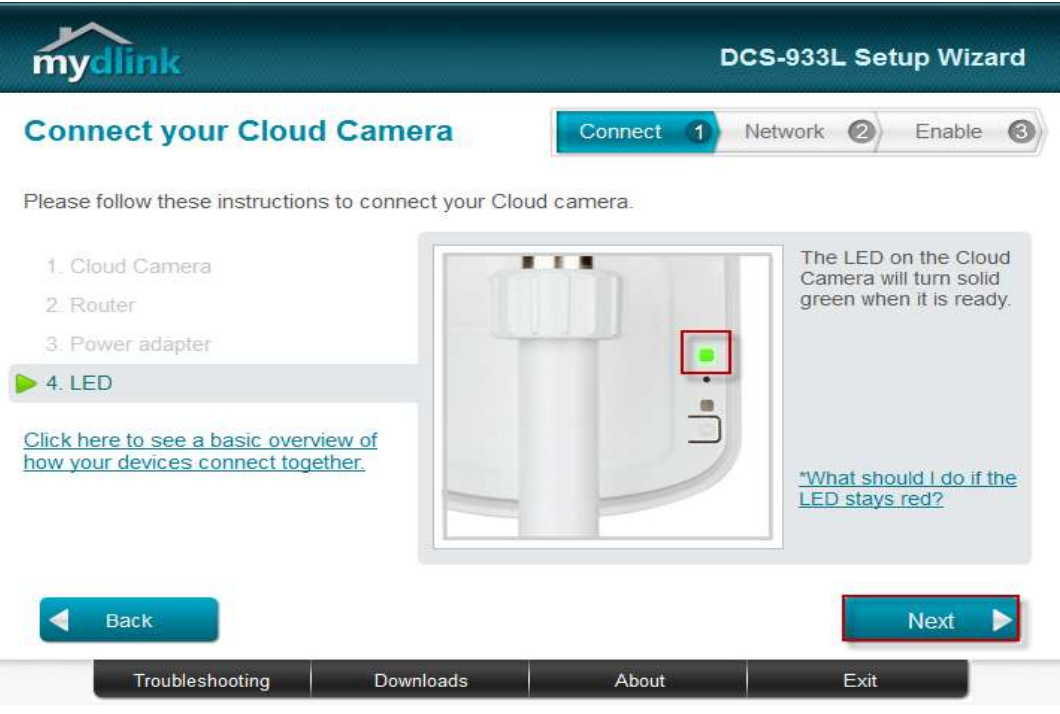

## **ขั้นตอนที่ 8:** คลิ๊กบนปุ่ม Yes ถ้า LED ที่อยู่ด้านหลังเปลี่ยนเป็นสีเขียว

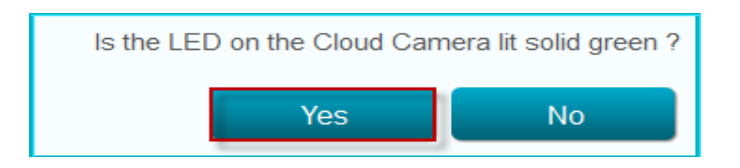

**ขั้นตอนที่ 9:** คุณจะเห็นข้อมูลเกี่ยวกับอุปกรณ์กล้องของคุณ ซึ่งประกอบด้วยหมายเลข IP และ MAC Address โดยคุณสามารถพิมพ์รหัสผ่าน แล้วกดปุ่ม Next

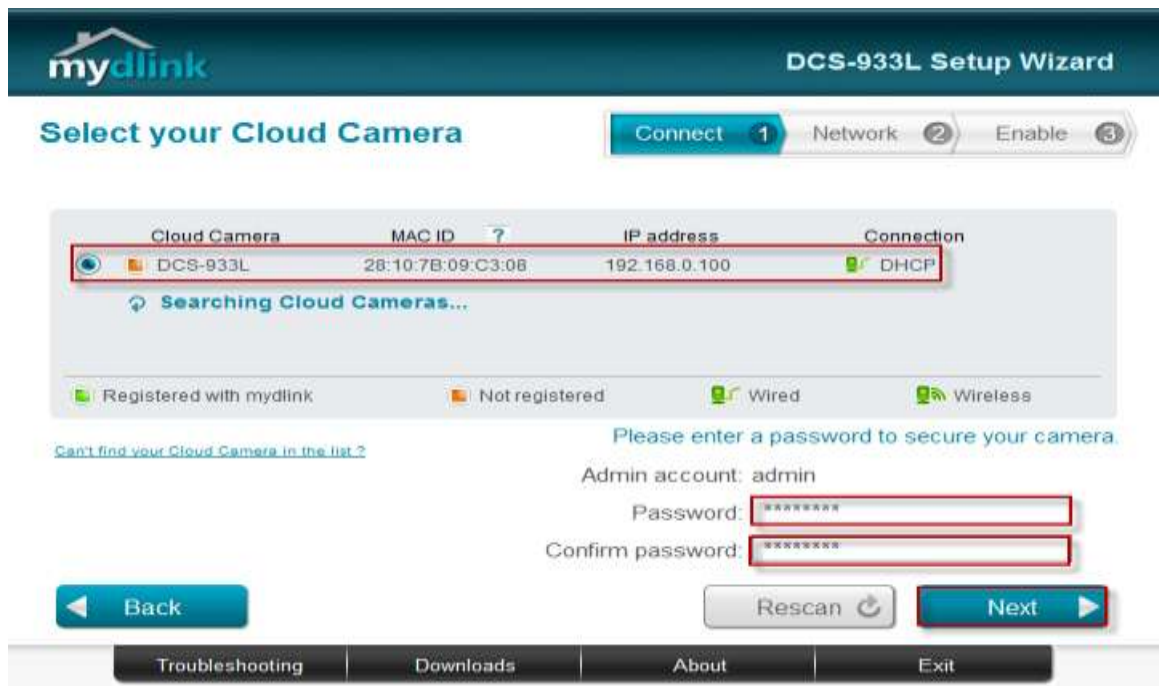

**ขั้นตอนที่ 10:** เปิดเวบบราวเซอร์โดยให้พิมพ์หมายเลขไอพีของกล้องที่ช่อง Address แล้วล็อกอิน โดยพิมพ์บัญชีผู้ใช้งานเป็น admin และรหัสผ่านของกล้องของคุณ แล้วกดปุ่ม Log In

http://192.168.0.100

.

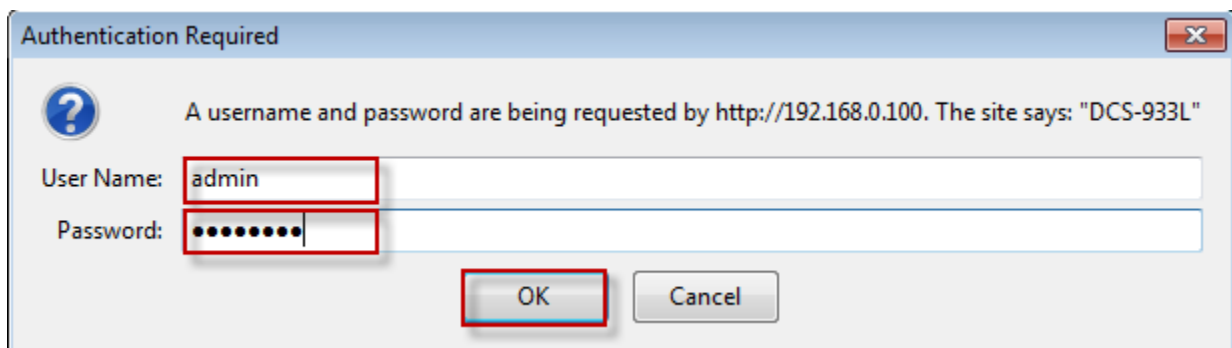

**ขั้นตอนที่ 11:** คลิ๊กบนแท็บของ SETUP แล้วคลิ๊กบน Network Setup ที่อยู่ทางด้านซ้ายมือ เลือกปุ่ม Static IP Address ตั้งค่า IP address ที่คุณต้องการ โดยตั้งอยู่ในช่วง IP เดียวกับ Router ของคุณ หลังจากนั้นพิมพ์ IP Address ของเราเตอร์บน Default Gateway

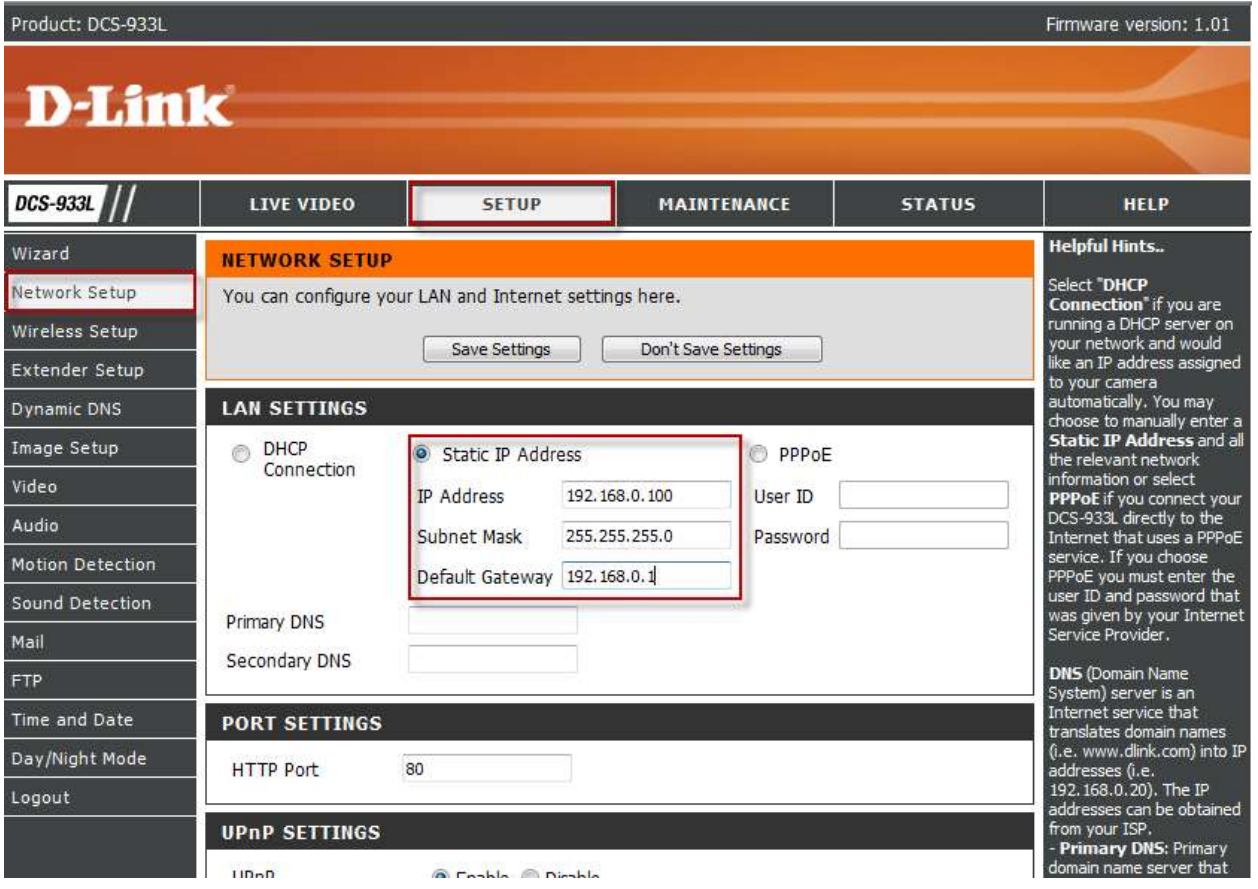

## **ขั้นตอนที่ 12:** คลิ๊กบนปุ่ม Save Settings เพื่อใหก ้ ารต้งัค่ามีผล

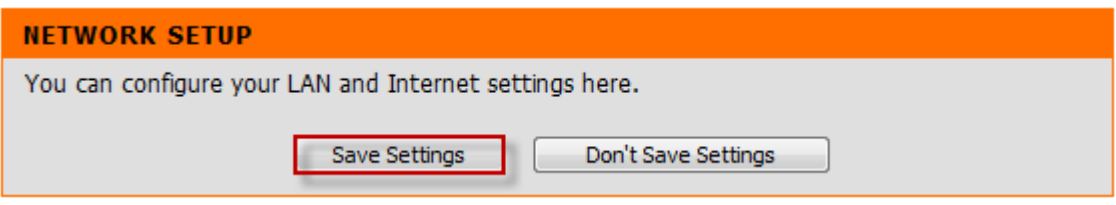

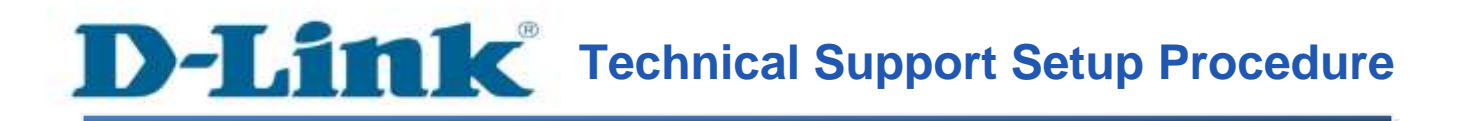

### **How to Set Static IP Address on the DCS-933L**

**Step 1:** Run the CD Set-Up that came with the DCS-933L. On the Set-Up Wizard screen click on **Set up your Could Camera** button.

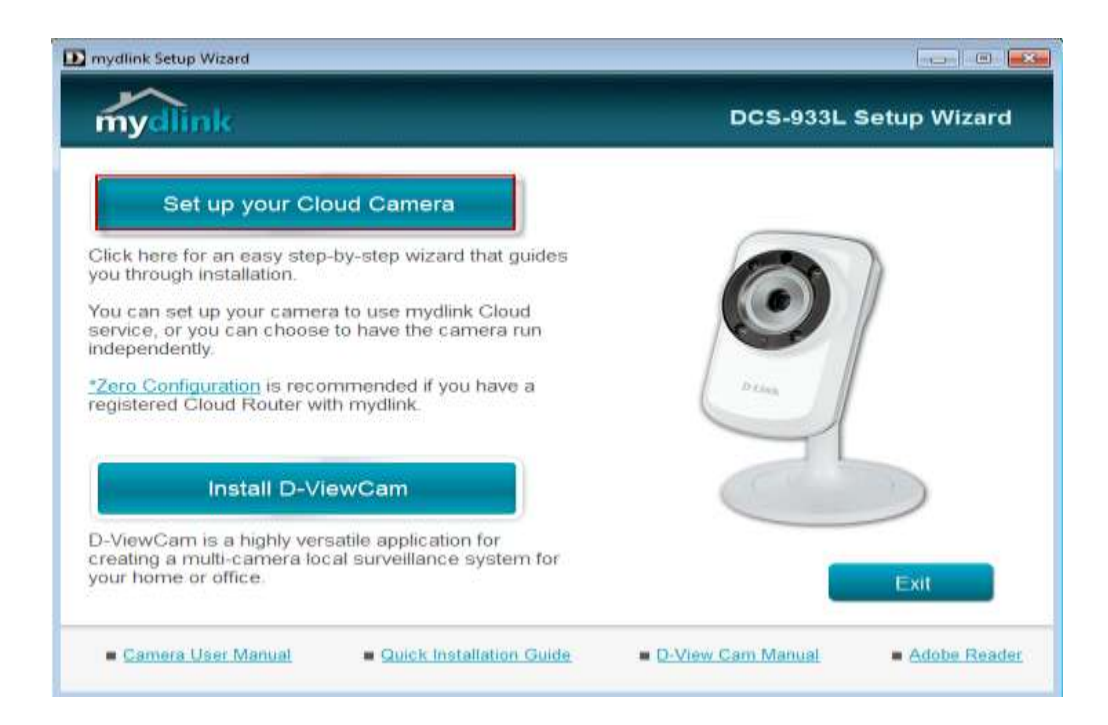

**Step 2:** Click on **Start** button on the next window that comes up.

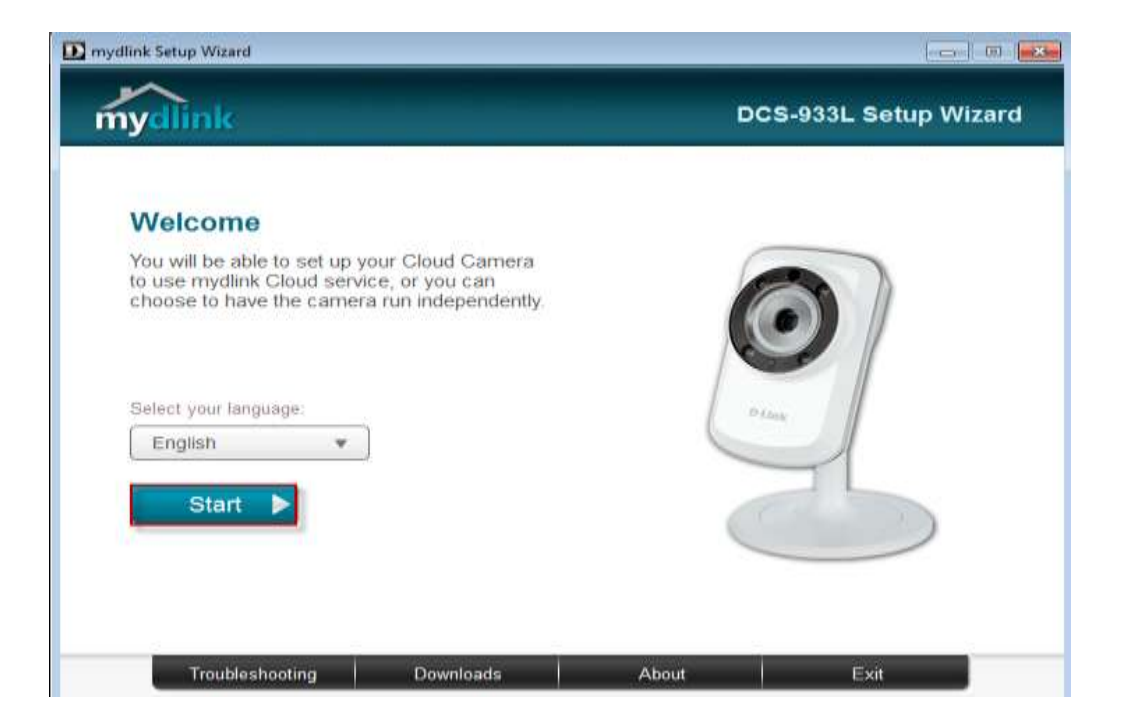

**Step 3:** Under End User License Agreement, put a check mark on **I accept these Terms and Conditions**, then click on **Next** button.

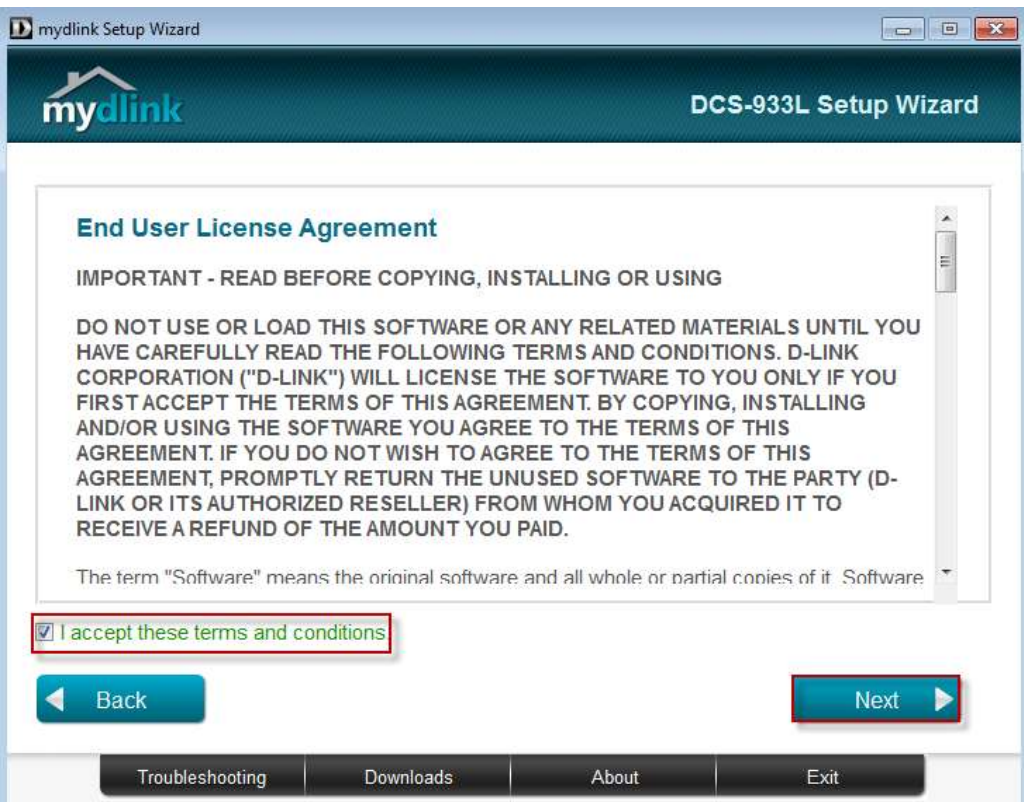

**Step 4:** Plug the included Ethernet cable into the port on the back of the Cloud Camera, then Click on **Next** button to continue.

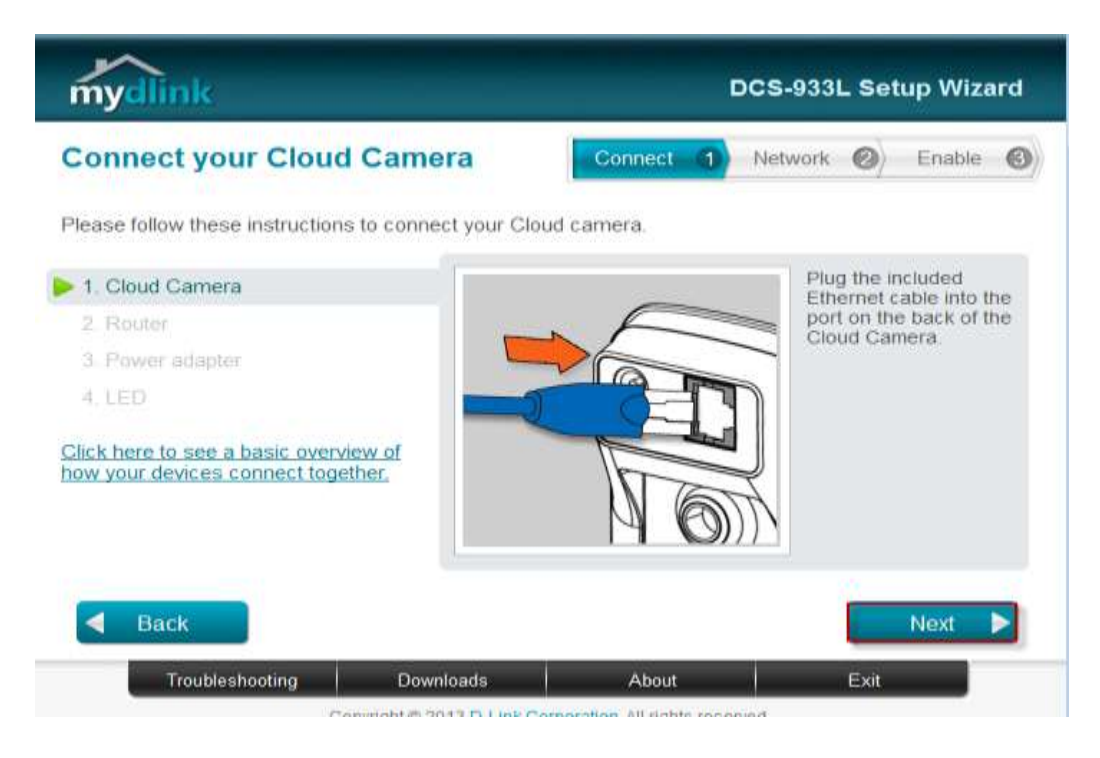

**Step 5:** Plug the other end of the cable into the LAN port on your router. Click **Next** button to continue.

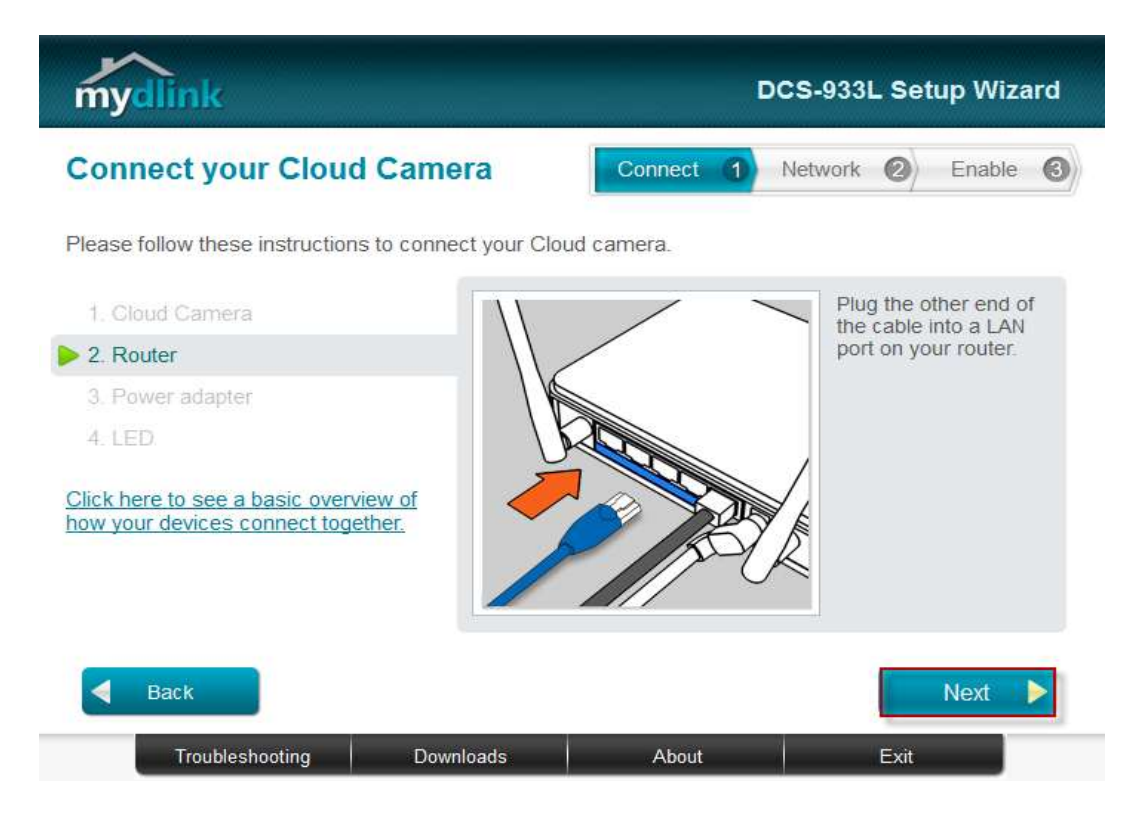

**Step 6:** Connect the power adapter to the power connector on the back of the DCS-933L, then plug the adapter into a power outlet. Click **Next** button.

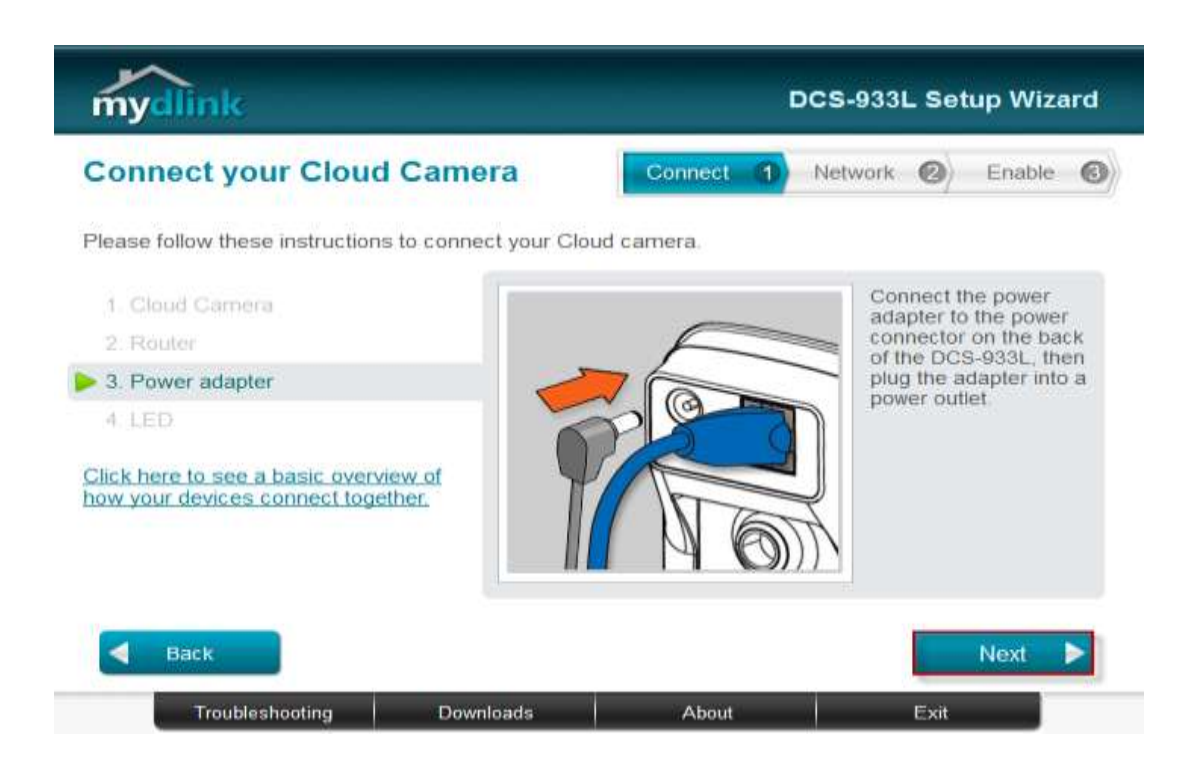

**Step 7:** The LED on the cloud camera will turn solid green when it is ready, Click **Next** button to proceed.

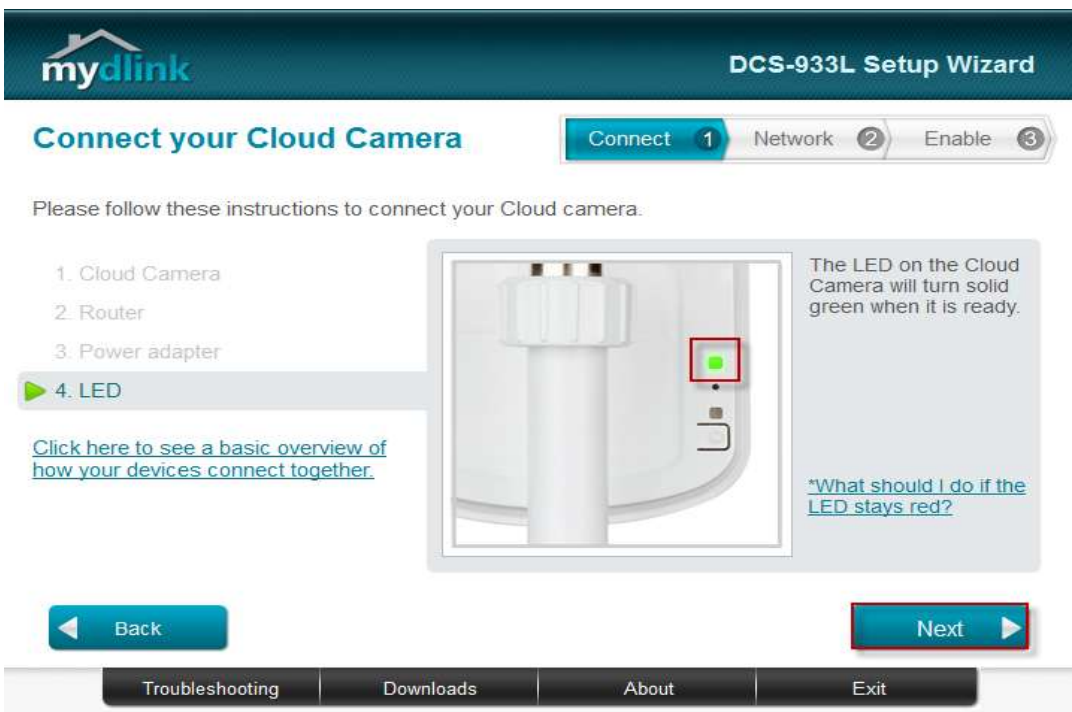

**Step 8:** Click on the button **Yes** if the LED at the back of your camera is lit solid green.

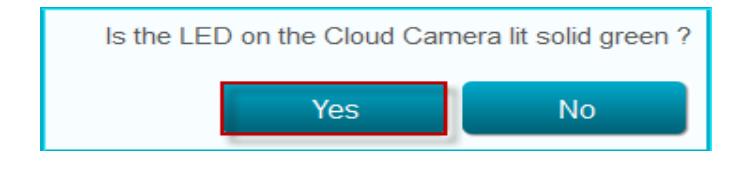

**Step 9:** You will now see the camera device information with its corresponding IP Settings and MAC Address. Create a password for your camera then, Click on the **Next** button.

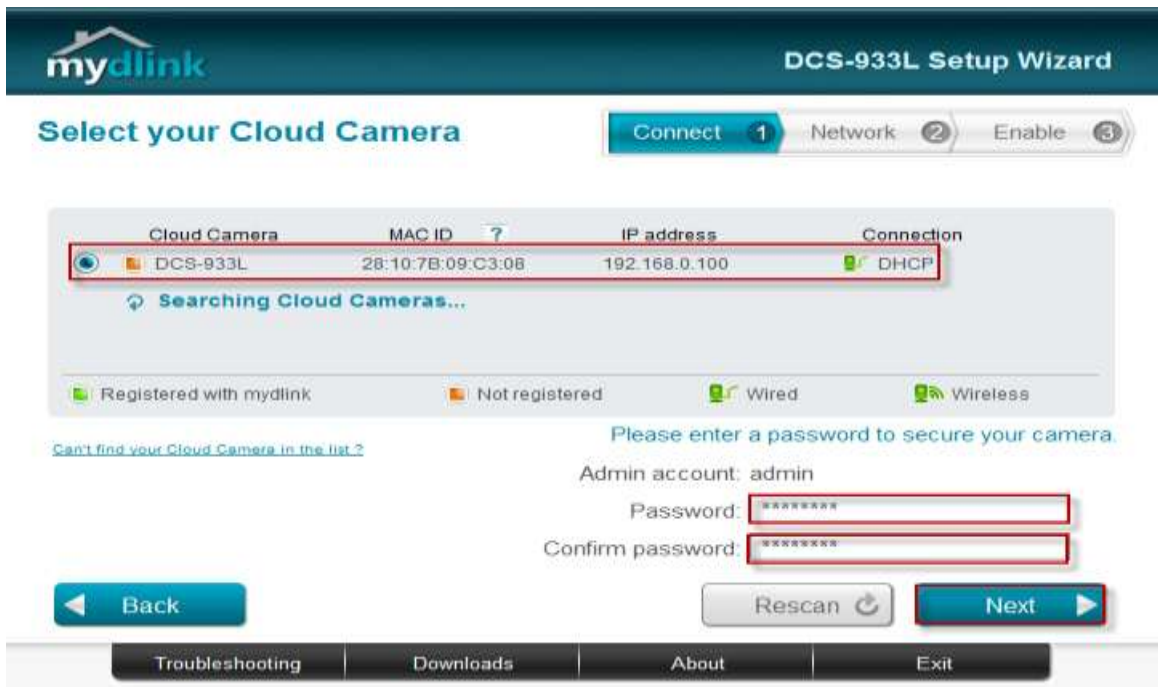

**Step 10:** Open up a browser and on the address bar type in the IP address of the camera, then Login page of the camera comes up. Type **"admin"** for username and type your password for your camera. Then click on **Log In** button.

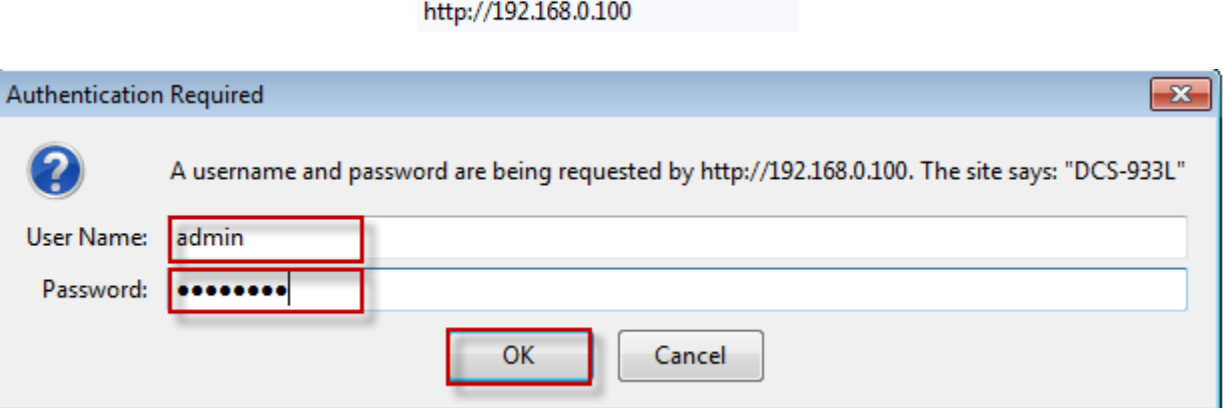

FAQ: How to Set Static IP Address on DCS-933L

**Step 11:** Click on the **SETUP** tab and then click on **Network Setup** on the left hand side. Select the radio button **Static IP Address**. Set the IP address of your camera on the same range of the IP Address of your router then type in the IP Address of the Router on the Default Gateway.

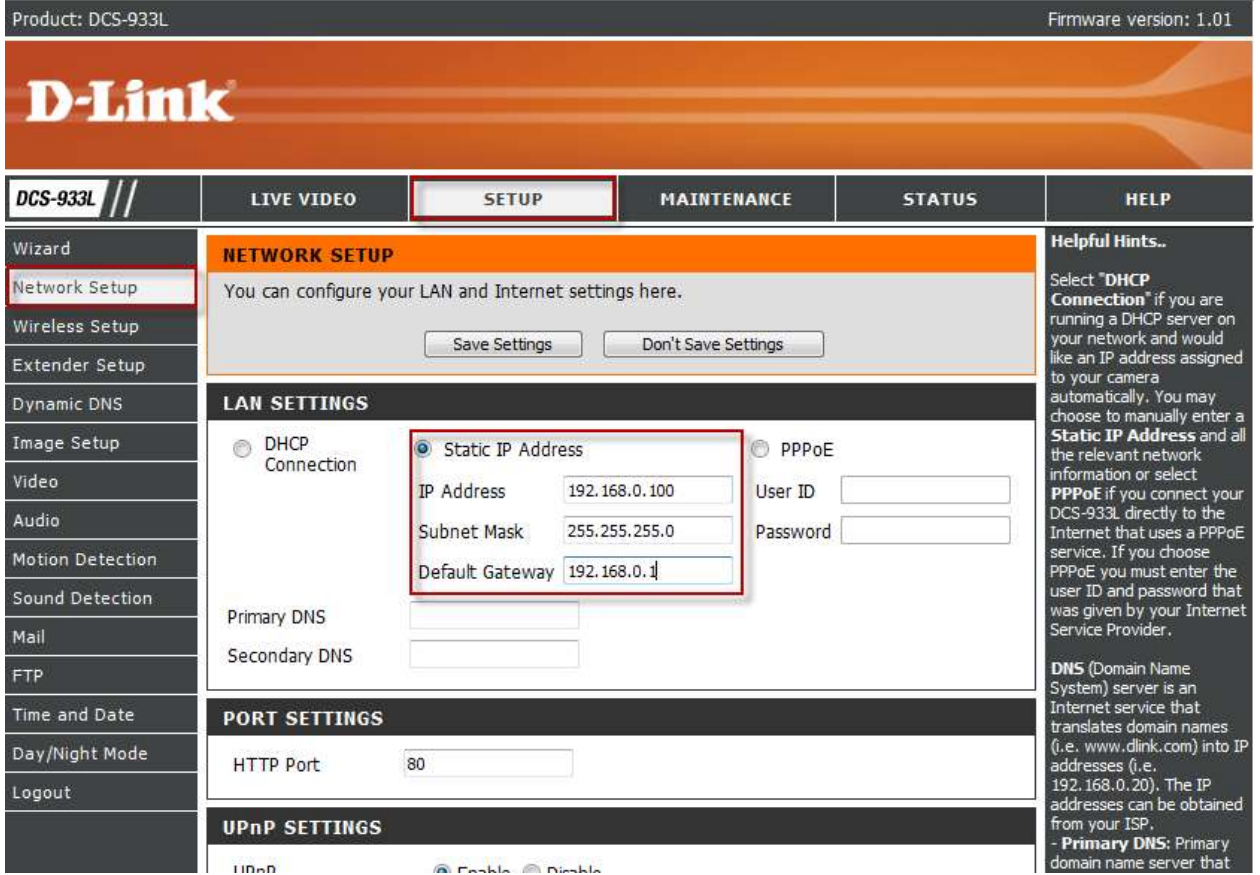

**Step 12:** Click on **Save Settings** button to take effect.

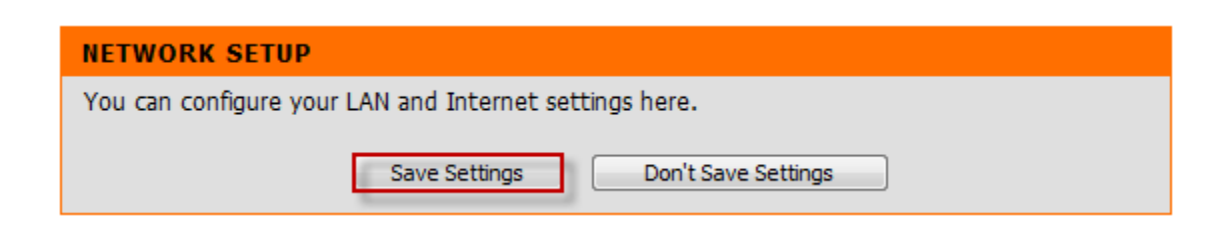

## **ฝ่ ายสนับสนุนทางด ้ านเทคนิค**

**Call Center หมายเลขโทรศัพท์ 02-6617997 ภาษาไทย : จันทร์ถึง ศุกร์เวลา9.00 น. – 18.00 น. Thai : Mon – Fri : Time 9.00 –18.00. ภาษาอังกฤษ : เสาร์,อาทติย์,วันหยุดนขัตฤกษ์และวนัธรรมดา หลงั18.00 น. English : Sat –Sun , Public Holiday and after 18.00 weekday. Website : [www.dlink.co.th](http://www.dlink.co.th/) email: [support@dlink.com.sg](mailto:support@dlink.com.sg) Facebook [: http://www.facebook.com/DLinkThailandFans](http://www.facebook.com/DLinkThailandFans)**

### **Nationwide D-Link Service Centres**

#### Chang Mal Branch

2/1 Moo 3, Chiang MaH ampang Road Tumbon Chang Pueak, Amphoe Mueang Chiang Mai Tumbon Nai Mueang, Changwat Chiang Mai 50300, **Thailand** 

Tel: +66 (0) 5340-9482-6 Fax: (+66 (0) 5340-9486 Operating hours: Mondays till Friday 9am to 6pm

### Cham Issara Tower II

3rd Floor, Cham Issara Tower II 2922/138 New Perchburi Road Khwang Bangkapi, Khet Huay-Kwang, Bangkok 10328, Thailand

### Tel: +66 (0) 2308-2040 Fax: +66 (0) 2308-2024 Call Center : +66 (0) 2716-6669 Operating hours: Mondays till Friday 9am to 6pm

### Surat Thani Branch

412/8 Talat Mai Road Tumbon Talat, Amphoe Mueang Surat Thani Changwat Surat Thani 84000, Thailand

Tel: +66 (0) 7721-7907-10 Fax: +66 (0) 7721-7910 Operating hours: Mondays till Friday 9am to 6pm

### Phitsanulok Branch

117/7 Pracingdam Road Amphoe Mueang Phitsarulok Changwat Phitsanulok 65000, Thailand

Tel : +66 (0) 5521-2323-5 Fax: +66 (0) 5521-2326 Operating hours: Mondays till Friday 9am to 6pm

### Panto Plaza Branch

4th Fl. Pantip Plaza 604/3 Petchburi Road Room 439-440 Kwang Thangn Petchburi, Khet Ratchathews Bangkok 10400, Thailand Tel : +66 (0) 2656 6037 Tel: +66 (0) 2656 6054 Fax: +66 (0) 2656 6042 Operating hours: Mondays till Sunday 10am to 7pm

### Phuket Branch

156/3 Phang Nga Road Tumbon Taratyai, Amphoe Mueang Phuket Chanowat Phuket 83000, Thailand

Tel: +66 (0) 7623-2906-9 Fax: +66 (0) 7623-2909 Operating hours: Mondays till Friday 9am to 6pm

### Rayong Branch

217/24 Sulthumvit Road Tumbon Noen Phra, Amphoe Mueang Rayong Changwat Rayong 21000, Thailand

Tel: +66 (0) 3880-0631-3 Fax: +66 (0) 3990-0634 Operating hours: Mondays till Sunday 9am to 6pm

### Hat Yal Branch

48/106 Phadungpakdee Road Tumbon Hatyai, Amphoe Hatyai Changwat Songkhla 90110, Thailand

Tel: +66 (0) 7435-4559-61 Fax: +66 (0) 7435-4561 Operating hours: Mondays till Friday 9am to 6pm